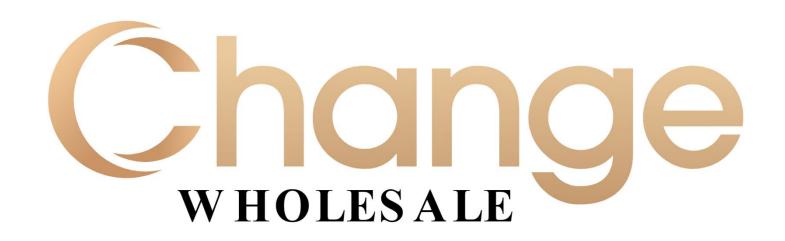

# **Broker Reference Guide**

June 2021

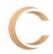

#### **Loan Process Pre-Registration**

#### Start a Loan

- 1. Navigate to: <a href="https://portal.changelendinglic.com/">https://portal.changelendinglic.com/</a>
- 2. Enter your Change Wholesale Login ID and Password (supplied via email).
- 3. Click Login.

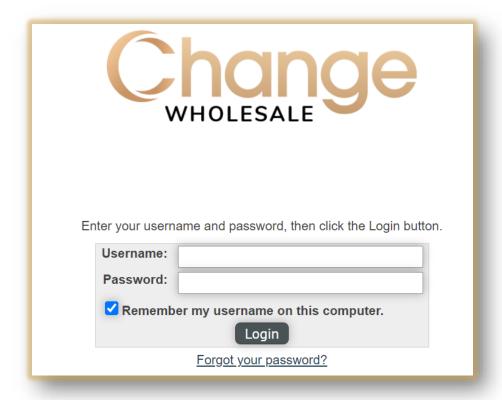

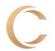

4. Click Start Loan from the Ouick Action buttons.

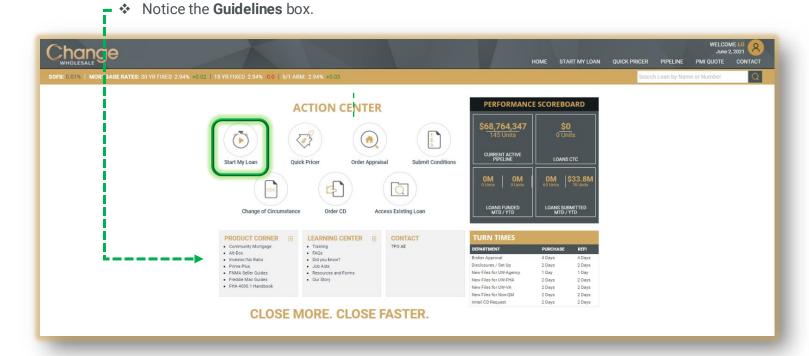

- 5. Click File Upload to start the process of importing a MISMO 3.4 file. Browse or Drag & Drop.
  - If you do not have a MISMO 3.4 file, Click 1003 Form to use create an application in the system

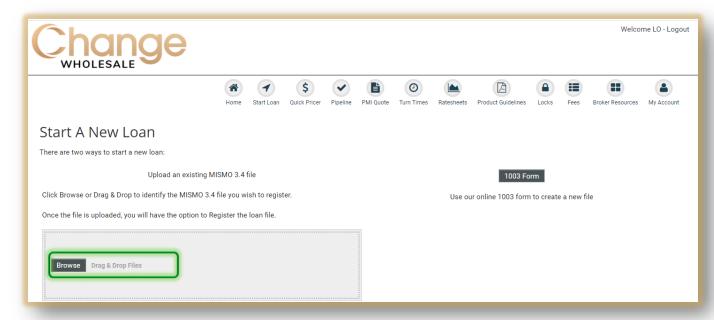

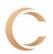

- **6**. Once your file has uploaded successfully your screen will refresh, showing the **Initial Pricing** screen.
  - Be sure to check your **application (interview) date**. You cannot upload a file with an application date older than 2 days.

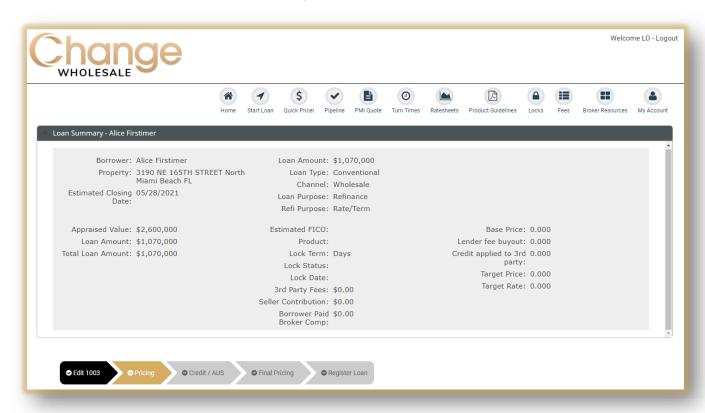

**Note:** You can only upload one document at a time OR combine all documents into one, then upload.

If the file is older than 2 days, you will receive an error message. Correct the file date, then upload.

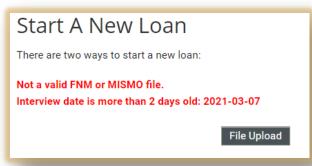

the file should now be successfully imported.

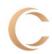

### **Reviewing the Application**

7. To review your application click Edit 1003.

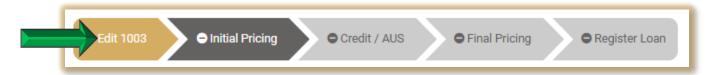

When uploading the 3.4 file, the information will carry over to the 1003. If there is <u>missing</u> information, you will see red exclamation point(s) in the tabs. This indicates missing information needed to validate the 1003.

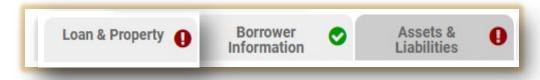

- **8.** Edit the Loan Information in each of the tabs **prior to Validation**:
  - Fields with red asterisk (\*) are required
  - Green check mark means there are No Errors
  - Red exclamation point means there are Errors ()

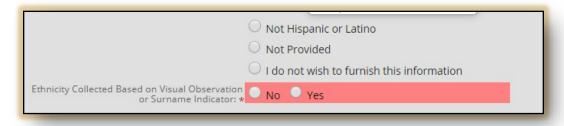

\*\*All Errors must be corrected prior to validation (reflected in red)\*\*

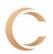

- ✓ Review the information within each of the Tabs
   ❖ Fields with red asterisk (\*) are required
   ✓ Make changes as necessary
   ✓ Click Save if changes are made
   ✓ Ensure the tab has a green check mark ✓
- **9.** To click through the pages of the application use the **Next** and **Previous** buttons. Be sure to click **Save** after any changes.

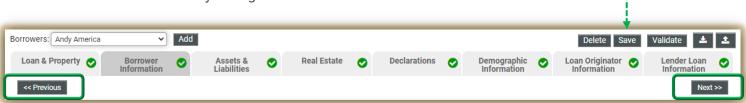

Borrowers: Andy America 

Add

Add

Assets & Real Estate Declarations Demographic Information Information Information Control of Control of Con

Once the 1003 is complete the system will confirm the file has been validated.

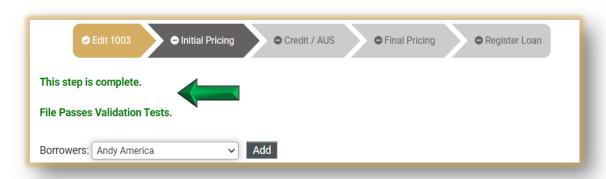

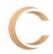

# **Pricing**

11. Once you have reviewed, edited, and saved your 1003 for accuracy, click Pricing

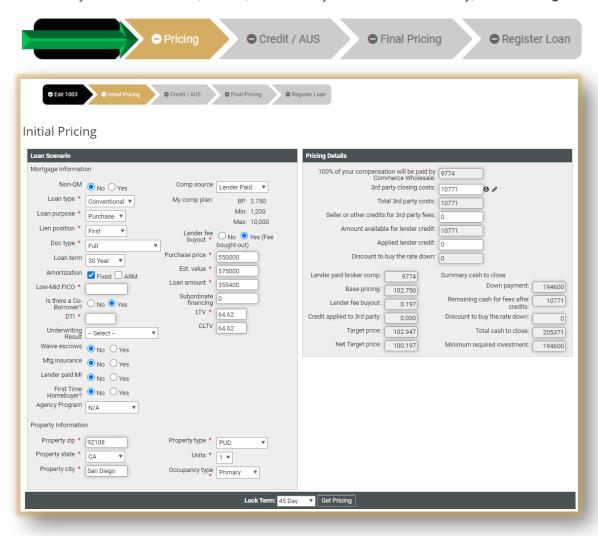

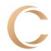

#### Remember: Pricing is run before Registration

- 1. Enter/verify all **Loan Scenario** information.
- Fields with red asterisk (\*) are required and will be based on loan type.
- 2. You must enter the qualifying FICO score and DTI.
- 3. Confirm compensation (LPC/BPC).
- 4. Click the 
   to see a breakdown of the smart fees.
- 5. Finally select the Lock Term at the bottom of the page then click **Get Pricing**.

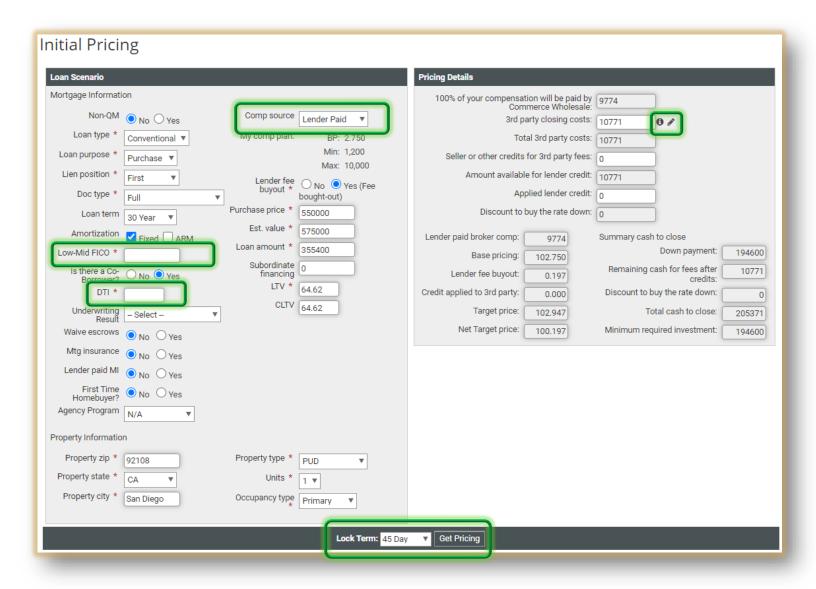

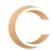

Pricing will appear at the bottom of the page.

1. Review **Eligible Products** at the top of the section.

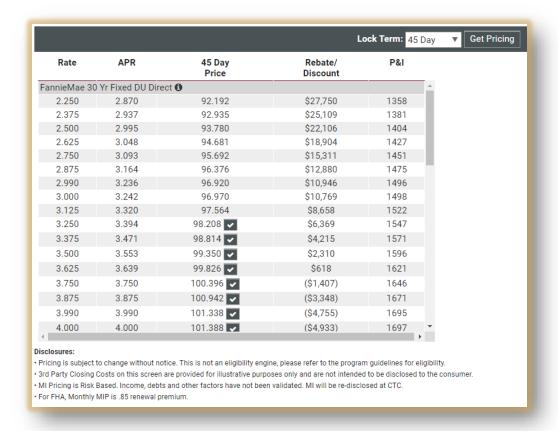

2. Click the **checkmark** next to the desired product to see the details of the **Pricing** Snapshot.

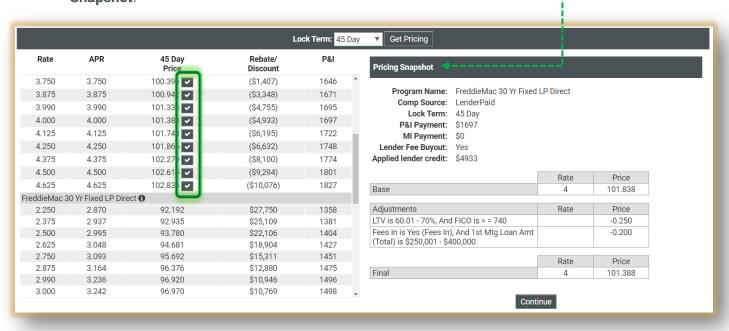

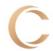

**14**. Scroll down to the bottom of the pricing page to view **Ineligible Products**. Click the **Information icon** for additional information.

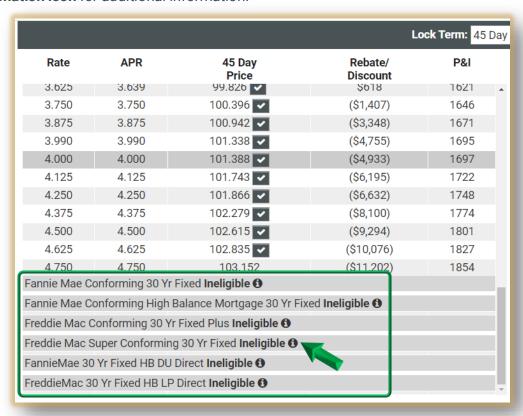

**15.** Once you have selected the desired program and pricing, click **Continue**.

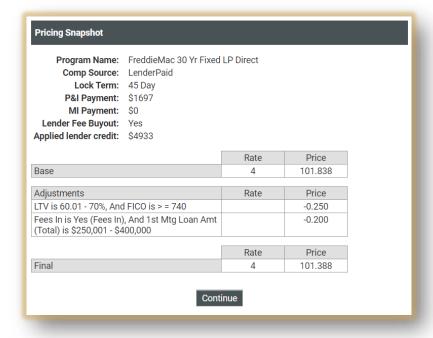

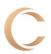

# **Lender Paid vs Borrower Paid Comp**

#### **Lender Paid** – Reflects Broker's Comp Plan

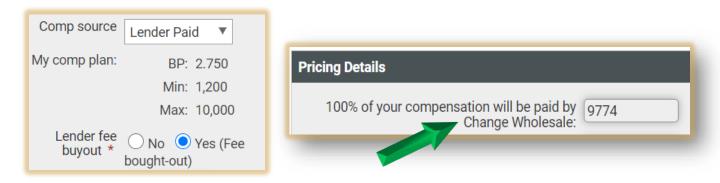

**Borrower Paid** – Can be lowered (but not raised) the percentage OR enter a Flat Dollar Amount (but not both)

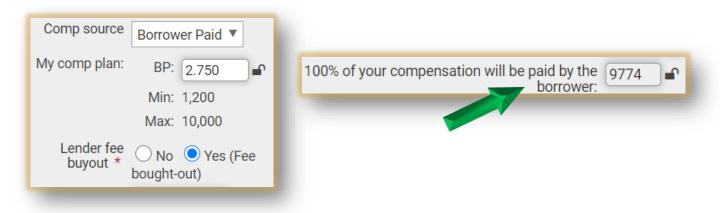

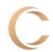

# **Non-Agency Pricing**

When working with Non-Agency loans:

- 1. Select Yes from the Non-QM field.
- 2. Enter Non-Agency fields as applicable

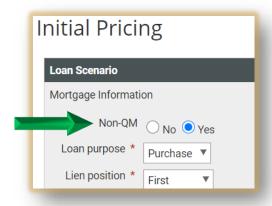

# **Running AUS**

16. Once you have hit Continue the system will move you to the Credit/AUS screen.

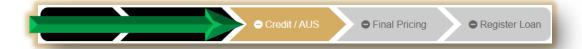

17. When running **DU**, choose the **Credit Reporting Agency** from the dropdown list.

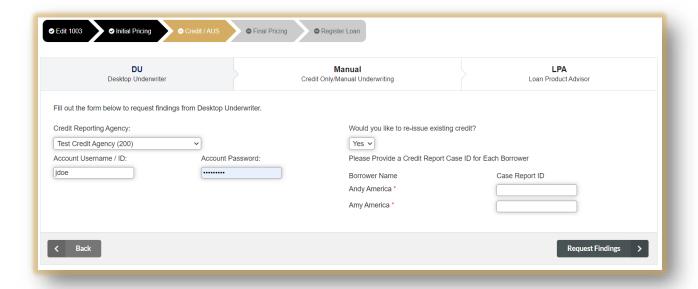

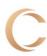

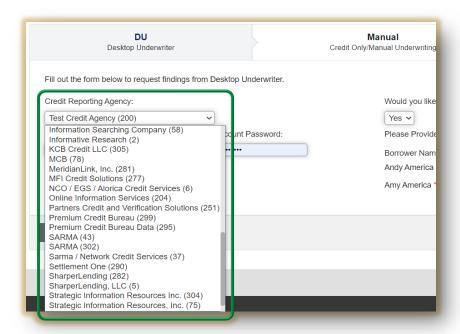

Next enter your username and password for the selected agency.

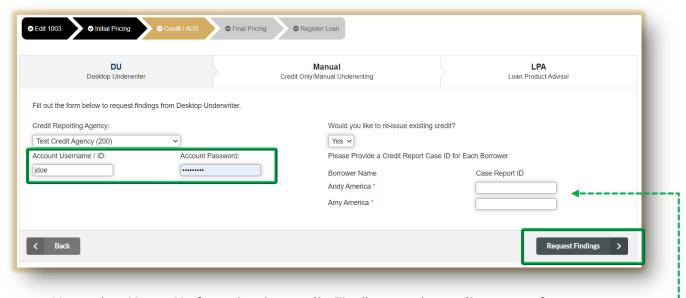

Now select Yes or No for re-issuing credit. Finally enter the credit report reference number(s). Lastly, click Request Findings.

**Note**: If you left the file and circled back, and now the date is **2 days out**, you will receive an error message when running AUS. Update the application date then re-import.

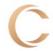

- 1) The AUS findings will appear. You can download findings as a PDF.
- 2) Credit Report Tab will contain a copy of the Credit Report in Text Format
- 3) Click the drop-down to view historical AUS approvals

**Note:** The AUS Findings and Credit Report PDFs will automatically get added to the Package Upload.

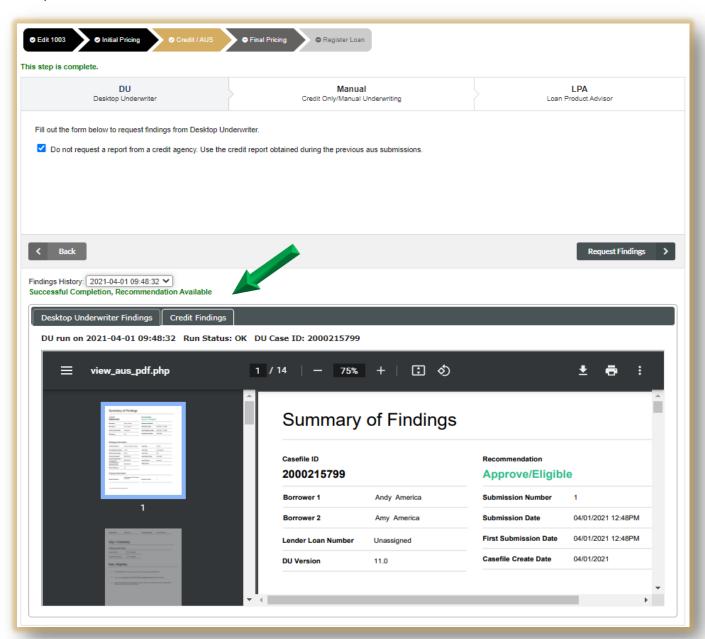

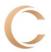

# **Final Pricing**

18. Once you have successfully run AUS click Final Pricing.

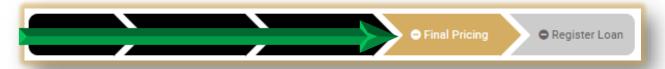

19. Click Get Pricing.

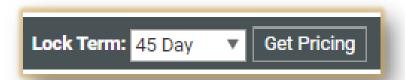

20. Select the desired Interest Rate, click Continue.

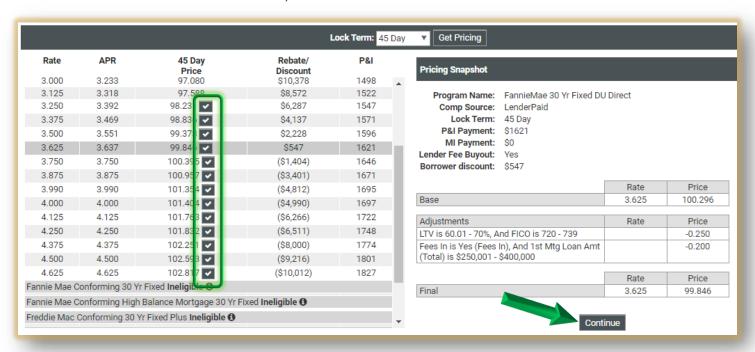

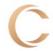

**NOTE**: If you receive an **error** due to the **application/interview date**, toggle back to **Edit 1003** then click the **Loan Originator Information** tab. Towards the bottom you'll see **the Application Interview Date**. The file date must be within 2 days to register.

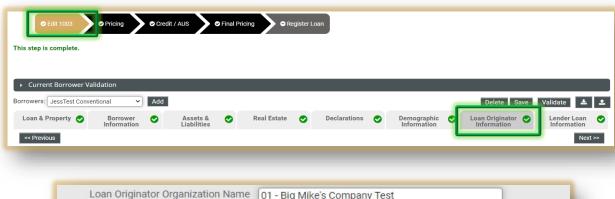

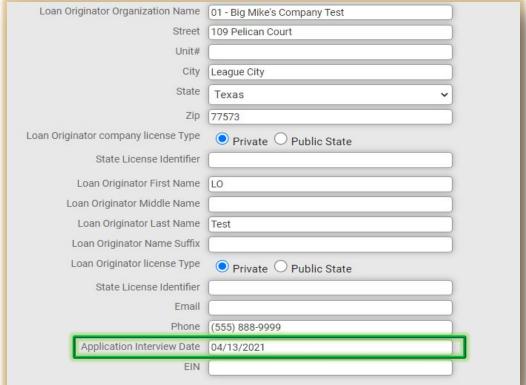

Once the application date has been updated, click the **Register** tab. A confirmation that you may proceed will show in green.

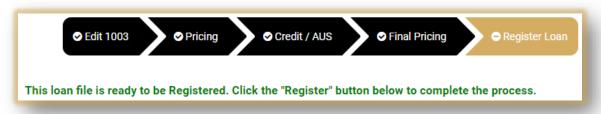

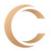

# Register Loan

21. You should now be on the Register Loan tab.

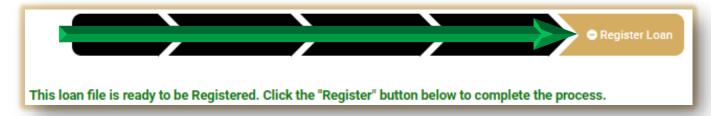

22. Double check the Estimated Closing Date, LO and Processor. Click Register.

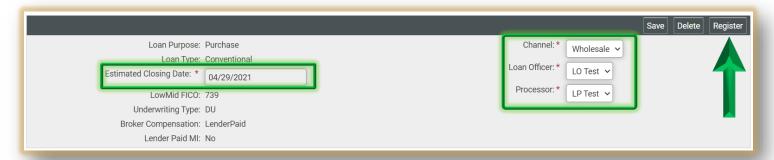

❖ Click **Ok** to confirm.

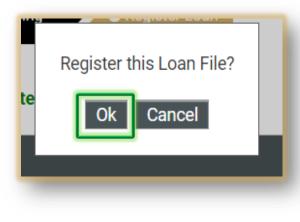

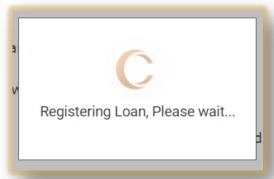

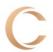

NOTE: If an error occurs toggle back to Edit 1003 tab and edit the needed information.

In this example the Settlement Date needs to be corrected.

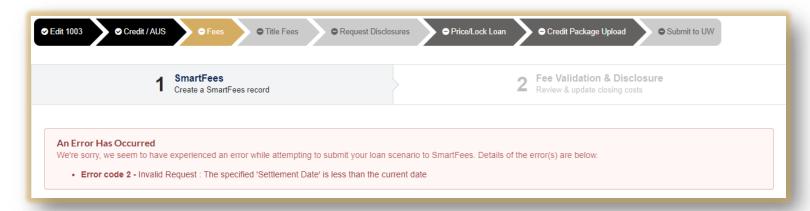

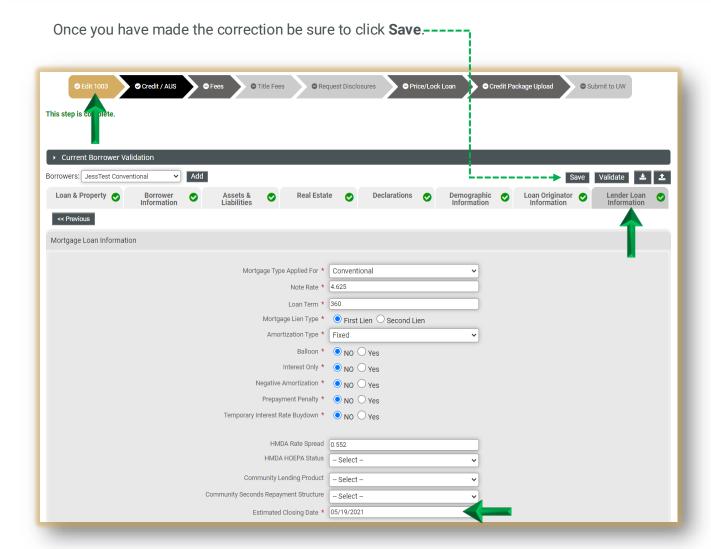

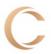

## Fees

#### 23. Smart Fees

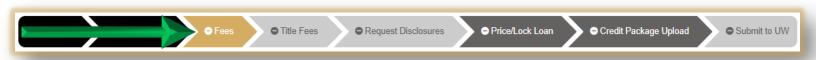

Answer the 2 mandatory questions with the red asterisk \* then click **Save & Continue**.

The questions may vary by scenario.

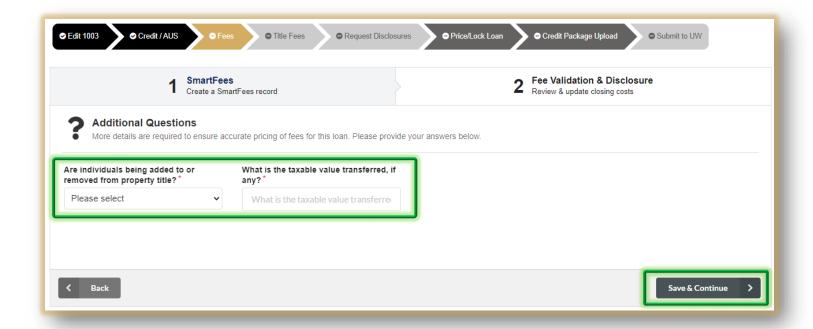

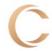

The **Smart Fees** are now available to view and edit.

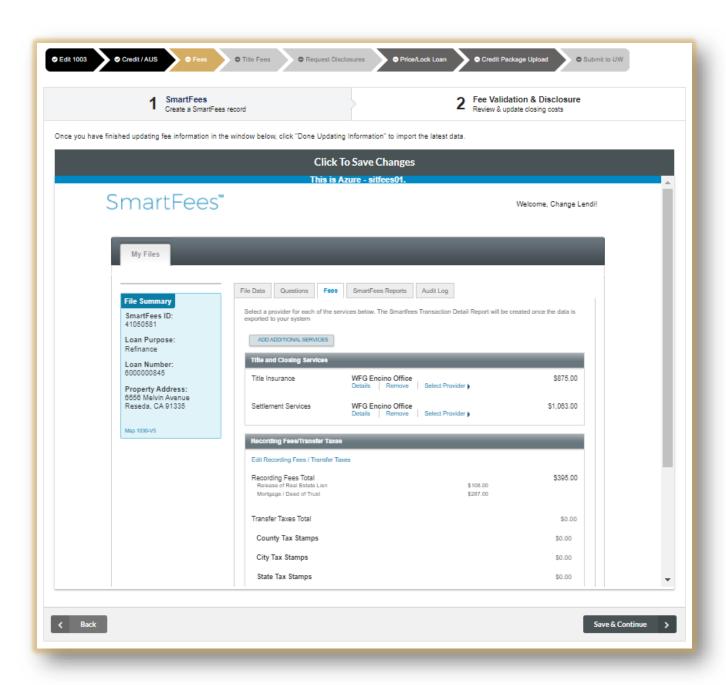

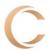

. Be sure to review fees by clicking though the tabs.

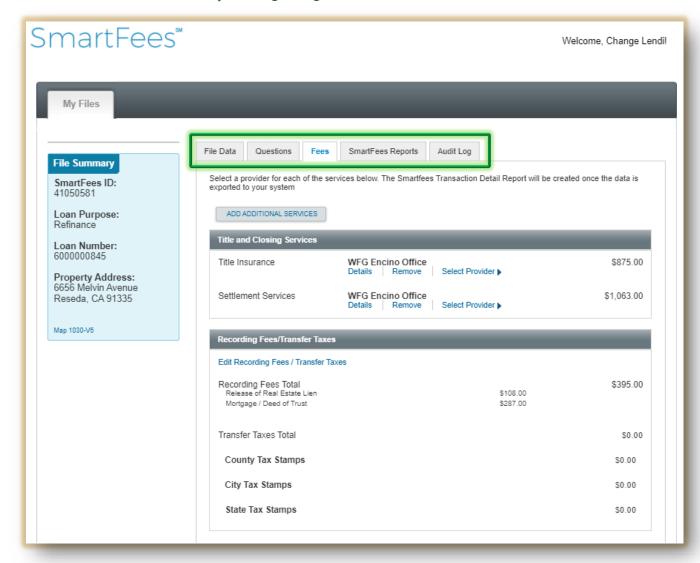

You can use the Back and Save & Continue buttons to move forward and backwards through the tabs, or click on the actual tab.

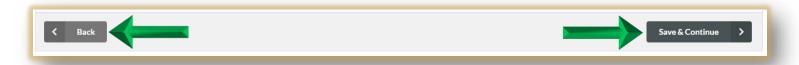

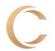

You can also Save Changes by clicking the grey button at the top of the page.

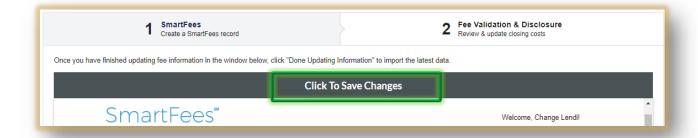

24. Click the Fee Validation & Disclosure tab. From here you can review and edit.

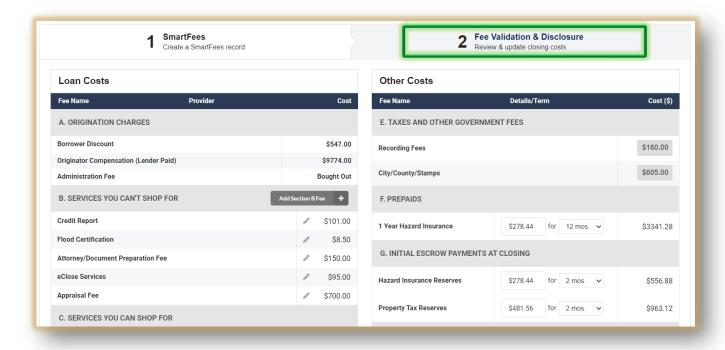

Once you have reviewed and/or edited all the fees, check the box at the bottom of the page, confirming your disclosures will be based off the approved fees. The click Save & Continue.

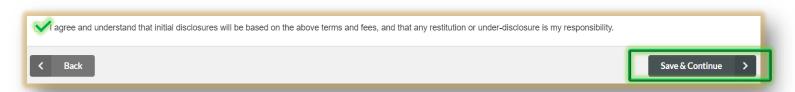

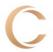

26. Now check the box to open Title & Settlement Fees and Providers.

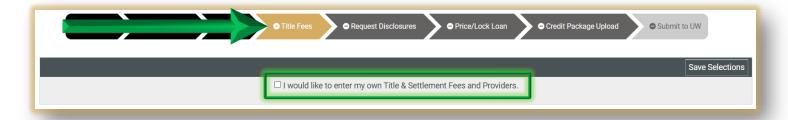

Select a provider for **Title** and **Settlement**. The provider you chose will default for all lines. From there you can edit your choices individually. Once done, click **Save Selections**.

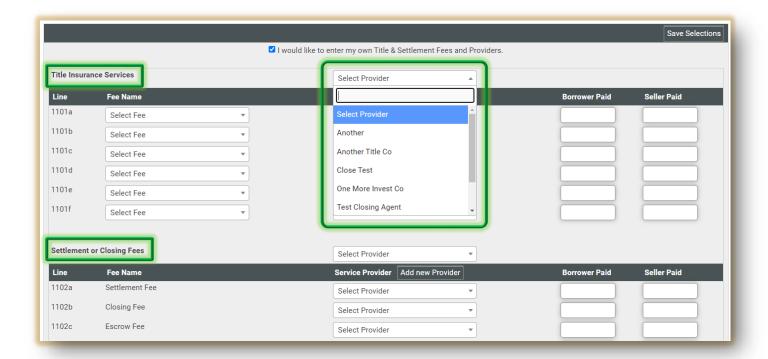

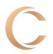

# **Initial Disclosures**

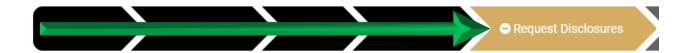

- 27. Click the **Request Disclosures** tab.
  - 1. Check the **box on the left** with the items you are uploading
  - 2. Click **Browse** or **Drag & Drop** your file File types supported: pdf, doc, docx, txt, tif, jpg, jpeg, jpe. Max file size = 200MB
  - 3. Click Upload
  - 4. Once the file is uploaded click **Request Disclosures** -

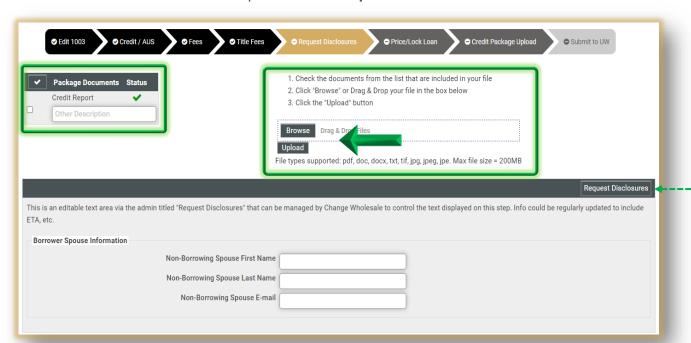

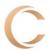

For a VA loans you will need to upload the Certificate of Eligibility.

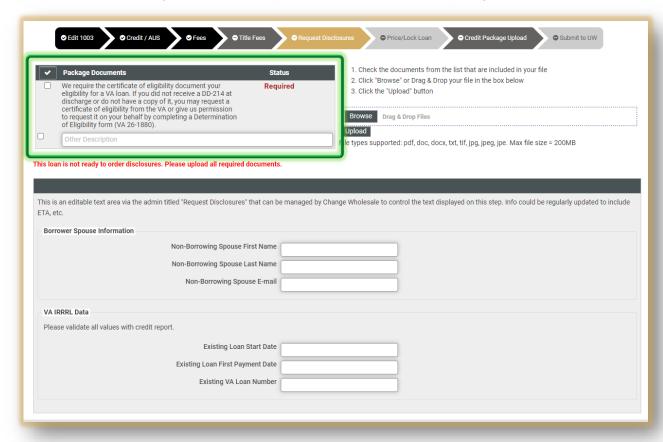

Once the document has successfully uploaded a confirmation will appear at the bottom of the screen.

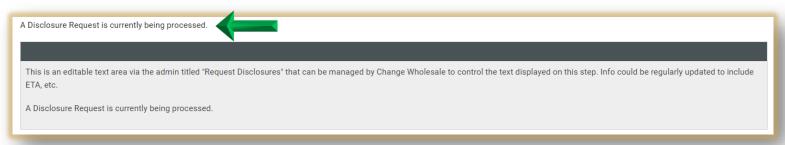

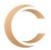

## Price/Lock Loan

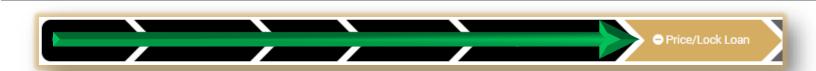

28. Once the initial docs have been **sent** you will have the ability to Lock the loan.

Price / Lock
Lock functionality is not available until Initial Disclosures have been sent.

You'll notice you can no longer change the loan scenario. You can however edit the purchase price, value, loan amount, LTV and number of units.

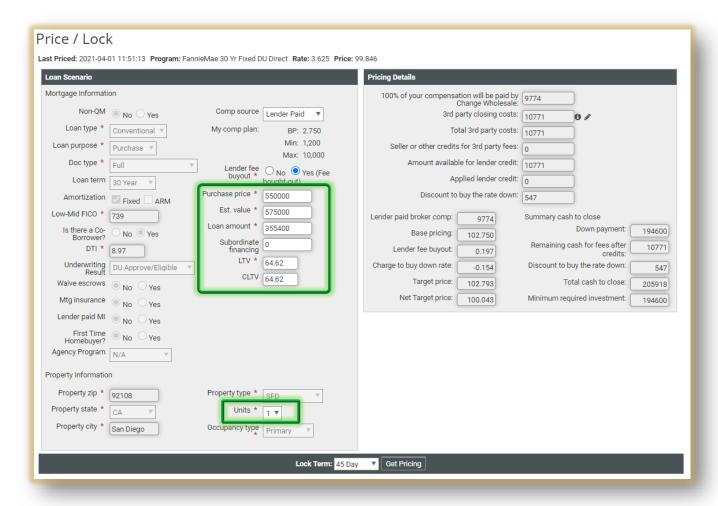

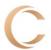

Click Get Pricing. The rate is already selected. Then Disclose as Lock or Disclose as Float.

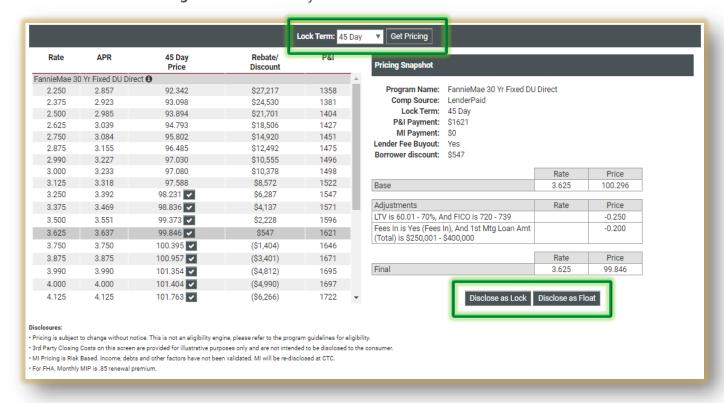

**Note:** If something changed you will see an error message and will need to **re-run AUS**. Then return to the tab you were on.

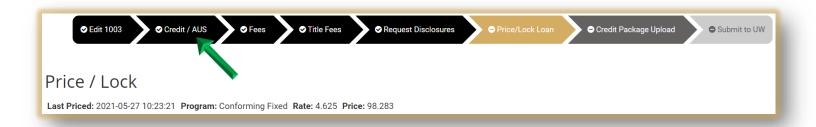

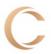

## **Package Upload**

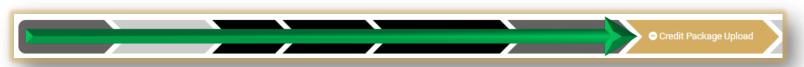

29. Check the boxes next to the documents from the list that are included in your file. Purchases require for the Property-Sales Contract box to checked. ❖ To add documents click **Browse** or **Drag & Drop** the file. ■ ■ Once you have attached the file click **Upload** \_\_\_\_\_\_ Once documents have been uploaded, they will show in the Uploaded Documents box.-----File types supported: pdf, doc, docx, txt, tif, jpg, jpeg, jpe. Max file size = 200MB. Price/Lock Loan ▼ Title Fees ✓ Request Disclosures Submit to UW 1. Check the documents from the list that are included in your file **Package Documents** 2. Click "Browse" or Drag & Drop your file in the box below Please provide most recent 2vrs W2's unless AUS Required 3. Click the "Upload" button indicates otherwise. Please provide most recent 30 days paystubs unless AUS Required indicates otherwise. Drag & Drop Files Credit Report Mortgage Statement Required File types supported: pdf, doc, docx, txt, tif, jpg, jpeg, jpe. Max file size = 200MB Payoff Demand Required **Uploaded Documents** Please provide mortgage statements, Insurance Declarations Pages, Tax Bills, HOA Statements for all Optional \_\_1622144932.pdf SmartFees Guarantee Certificate (ID: Date: 05-27-2021 12:48:52) additional owned properties aus\_findings.pdf AUS Findings Please provide a written explanation for the various Optional credit\_report.pdf Credit Report addresses shown on your credit report. Please provide a copy of all pages of the most recent two Optional (2) months of bank statements covering a minimum of 60 days unless AUS indicates otherwise. Any large deposits must be explained and documented. Please provide a written explanation and documentation Optional Please provide a written explanation for derogatory credit Optional on credit report. Fee Sheet Optional Mortgage Note Optional

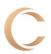

# Submit Package

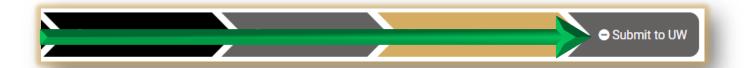

30. Click the Submit to UW tab. Leave any pertinent information about the loan and/or anything you want the Underwriter to know in the **Notes** section. Lastly click **Submit**.-----

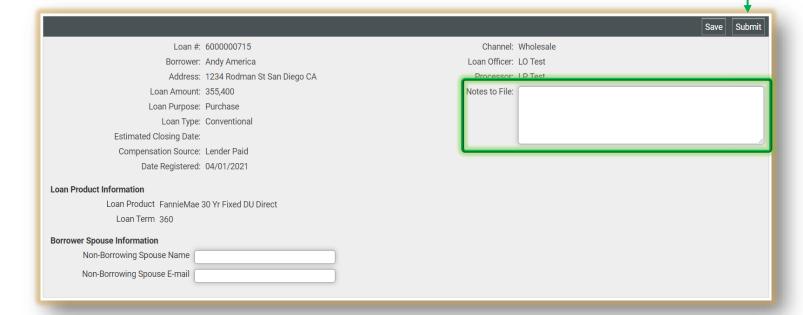

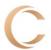

Your file has now been uploaded successfully.

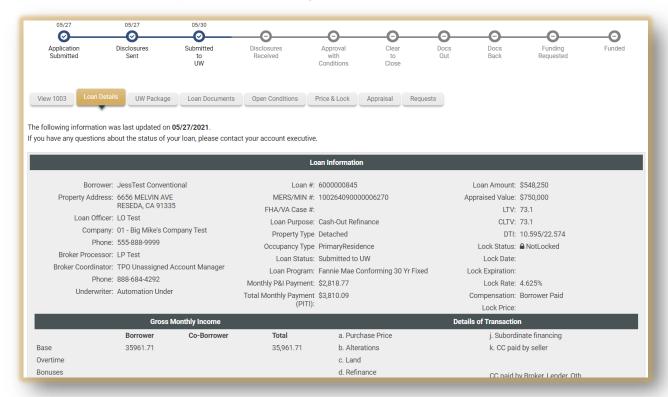

#### **Documents**

31. After reviewing the Loan Details and adding notes, click the **Loan Documents** tab to review what is in the file.

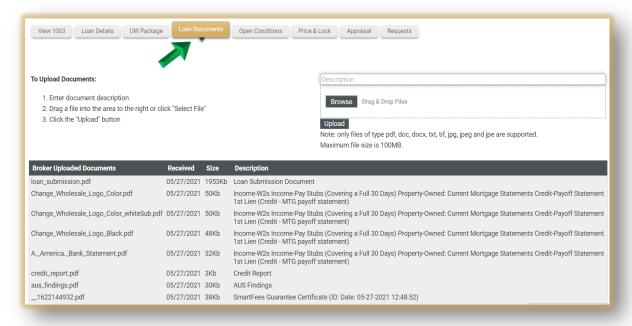

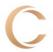

## **Conditions**

32. Once Approved to see conditions click the **Open Conditions** tab.

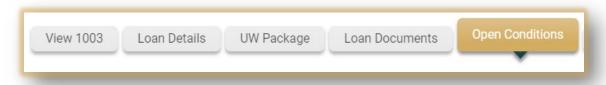

- To upload documents:
  - 1. Click the **Browse** button or **Drag & Drop** the document into the upload box.
  - 2. **Check the box** next to the correct condition.
  - 3. Once you are done with all your documents click the **Start Upload** button.

Tip: Scroll down the page to see all outstanding conditions. Be sure to pay attention to the----

legend in the top left corner. To upload documents: **Open Underwriting Conditions** · Added - Condition has been added for review 1. Click the "Upload Files" button for any condition. · Reviewed - Account Manager has accepted your condition. 2. Enter a comment for the uploaded file. AM Re-Requested - Account Manager has rejected your condition 3. Click "Browse" or Drag & Drop a copy of the UW Re-Requested - Underwriter has rejected your condition. documents Cleared - Account Manager/Underwriter has accepted and cleared the · Waived - Underwriter has waived the condition. Note: only files of type pdf, doc, docx, txt, tif, jpg, jpeg and jpe are supported. Start Upload Prior to **Status Date** 08: Property-Certificate of Occupancy and Code Compliance Added 05/19/21 O for new construction 03: Assets-Access to Funds Documents Added 05/19/21 ovide Copy Of 1099 For The Following Year \_ 05: Assets-Checking / Savings Stmts 1mo\_\_\_ 2mo\_\_\_ 3mo\_\_\_ Added 05/19/21 **Documents** heck for large deposits or overdrafts 36: Appraisal-Copy Delivered to borrower Added 05/19/21 Documents ridence that borrower has been given a copy of the appraisal/AVM or other review a minimum of 3 days prior to signing. 46: Appraisal-Recertification by the original appraiser Added 05/19/21 Documents ecertification by the original appraise <mark>/</mark>164: Misc-LOE (letter of explanation) Provide The Original Signed Letter Of Explanation Regarding: Documents Added 05/19/21

66: Misc-Permanent Resident Alien Card

67: Misc-Picture ID w/ Social Security Number

05/19/21

05/19/21

Added

Added

**Documents** 

Documents

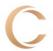

When uploading conditions attach them into the appropriate box. It will automatically label the condition for underwriting. Click the box below to the name of the condition to leave comments.

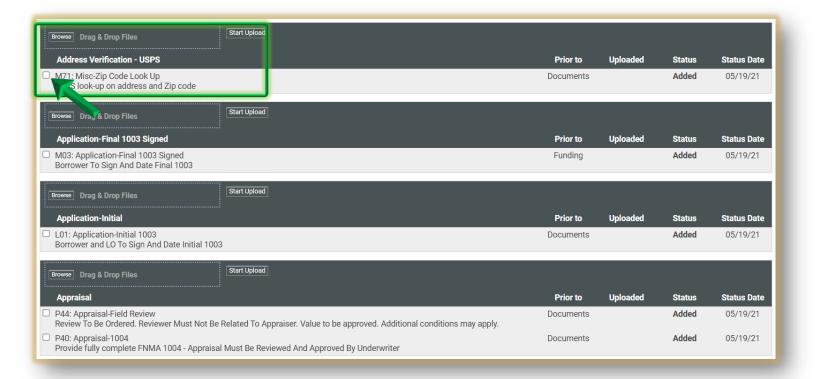

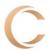

## **Price & Lock**

33. To view details of pricing click the Price & Lock tab.

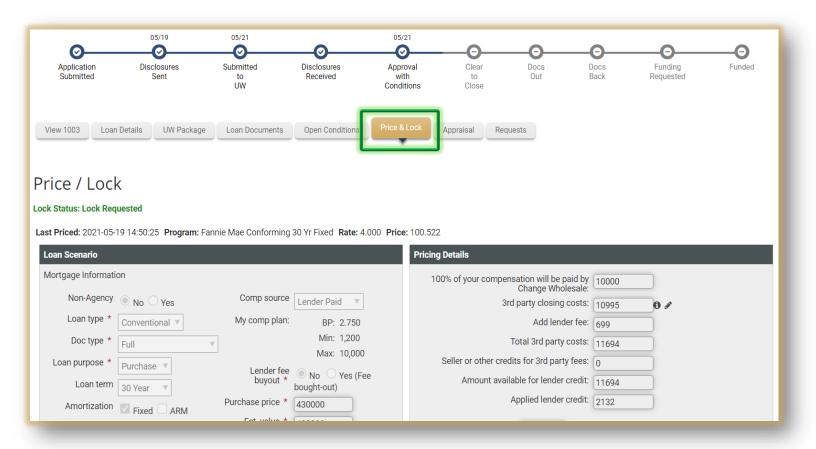

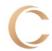

## **Appraisal**

34. To order the **Appraisal** click the tab and fill out the Agent information if applicable. We leverage the **Mercury Network** ordering system to order and manage the appraisal ordering process. **Click the link** to sign-in or sign-up for an account.

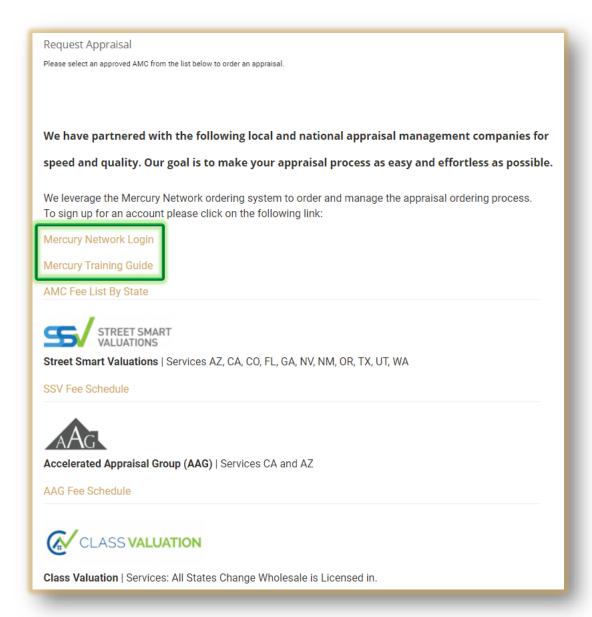

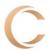

❖ You will be taken to the **Mercury** sign-in page. If you do not have an account click **Sign Up.** 

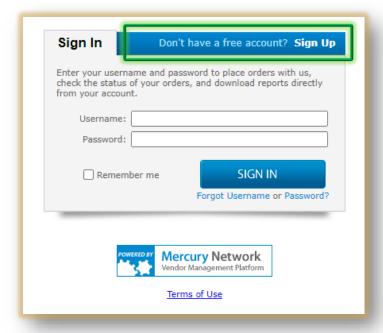

# Request

- 35. The Request tab will allow you to:
  - ✓ Submit a Change of Circumstance
  - ✓ Request a Lock Extension or Re-Lock
  - ✓ Request the Closing Disclosure

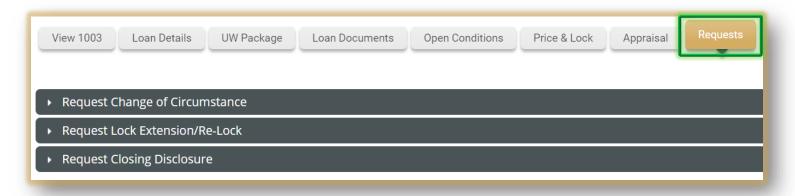

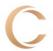

36. To submit a **Change of Circumstance**, expand the box and complete the form. You can also add supporting documents and enter comments. When finished click **Submit Request**.

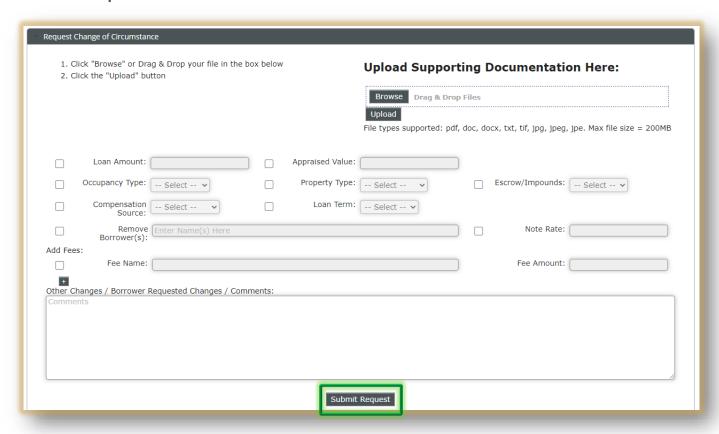

37. To **Request or Re-lock** drop down the menu, **click the box** next to the action you want to take and enter any relevant information into the comment box. Click **Submit Request**.

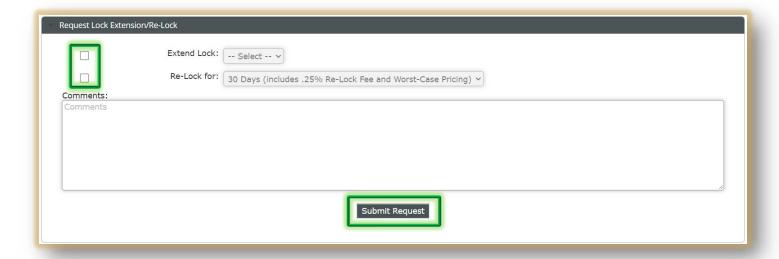

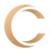

38. To Request the CD drop down the menu. Fill in the information then click Submit.

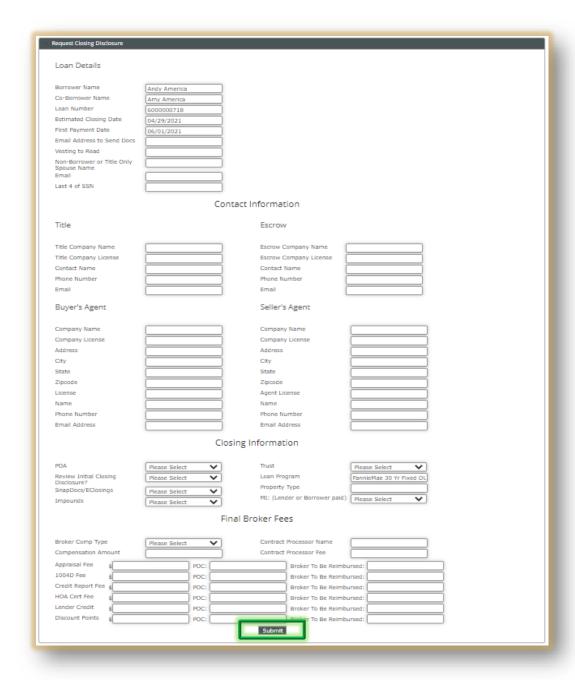

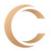

## **Pipeline**

39. The **Tool Bar** gives you access to several different actions such as Starting a Loan, PMI Quotes, Turn Times, Locks, Guidelines, and other Broker Resources.

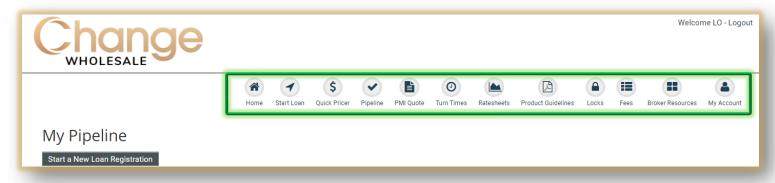

40. The **Pipeline** sorts the files by status from Unregistered to Funded including Withdrawn/Denied. You can sort the files by borrower name, loan number, status, Processor and address, loan amount and lock

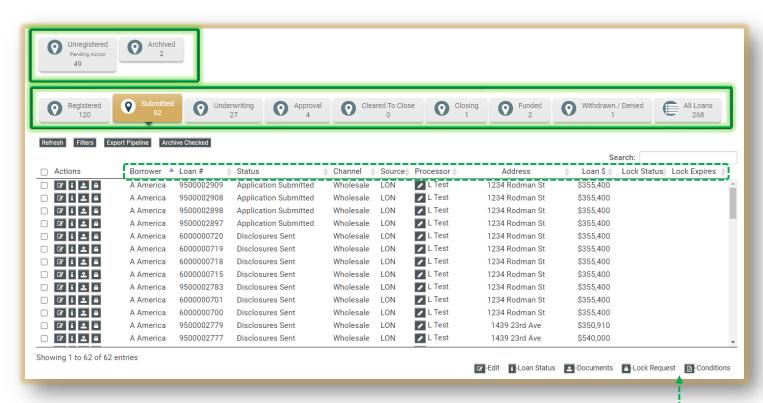

**Tip:** Be mindful of the legend. It shows what action can be taken when clicking on an---icon.